# illrice/ 图明 英语写作教学与评阅系统

## —学生使用手册

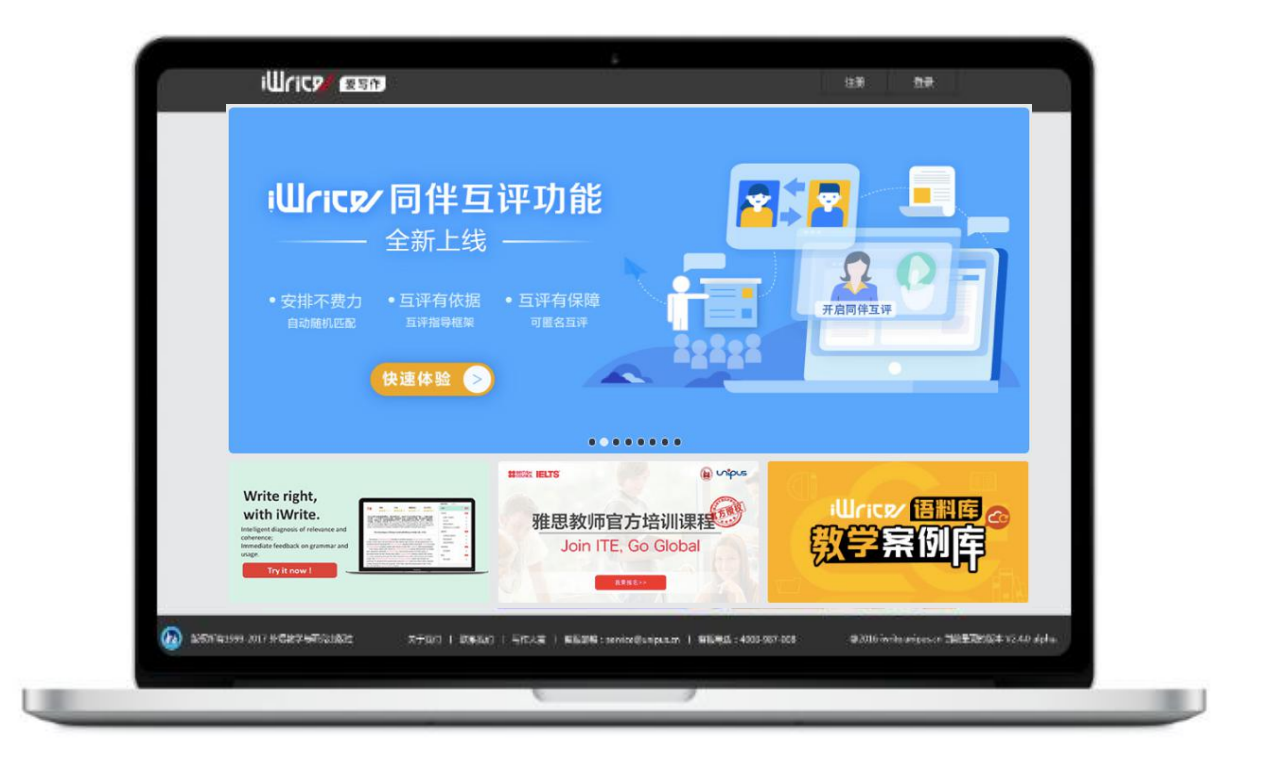

北京外研在线数字科技有限公司

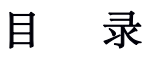

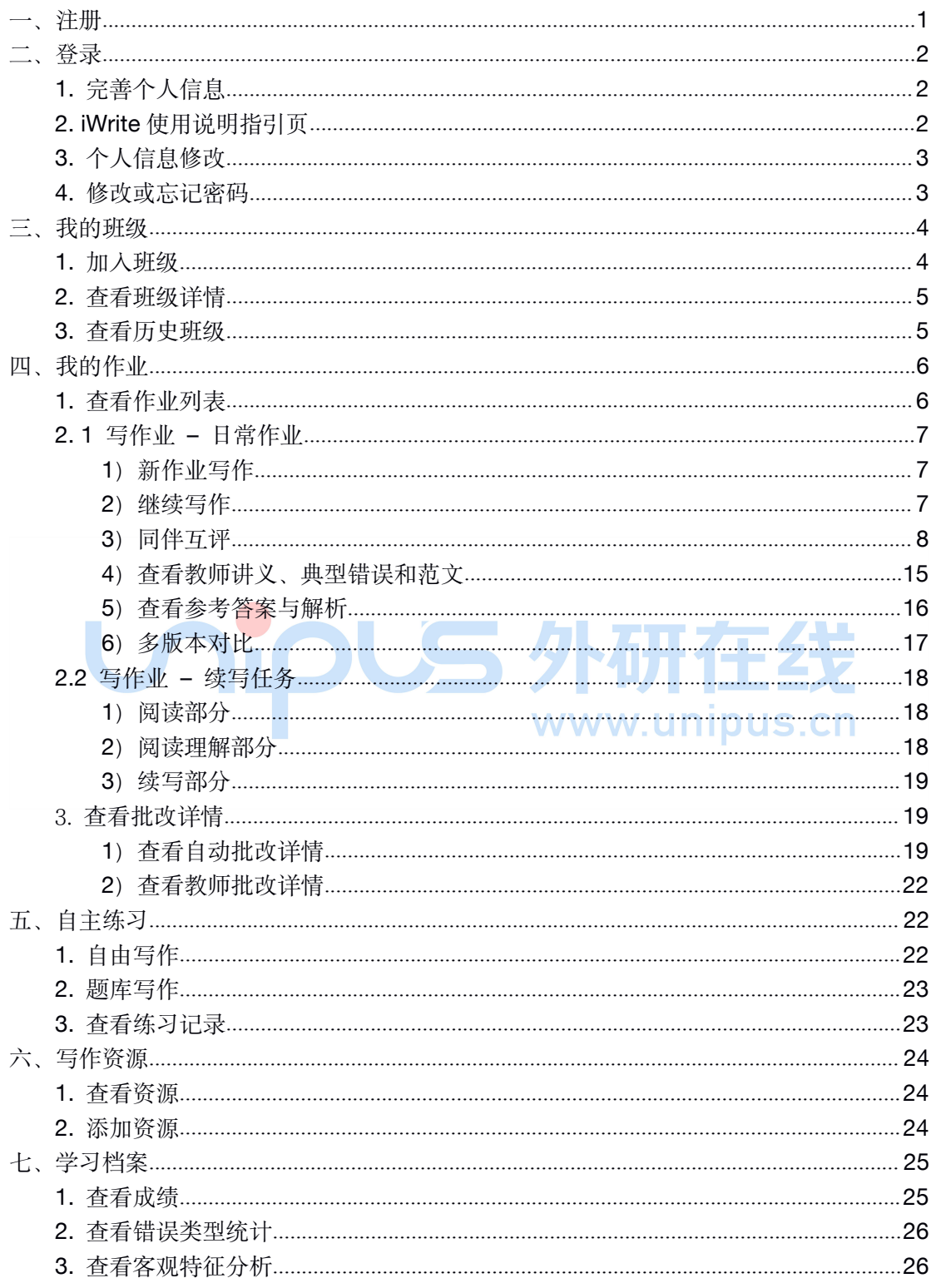

## **iWrite** 英语写作教学与评阅系统**—**学生使用手册

<span id="page-2-0"></span>iWrite 为外研社 Unipus 旗下子产品, 您只需注册一个 Unipus 账号, 即可使用 Unipus 旗下的所有产品。

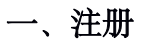

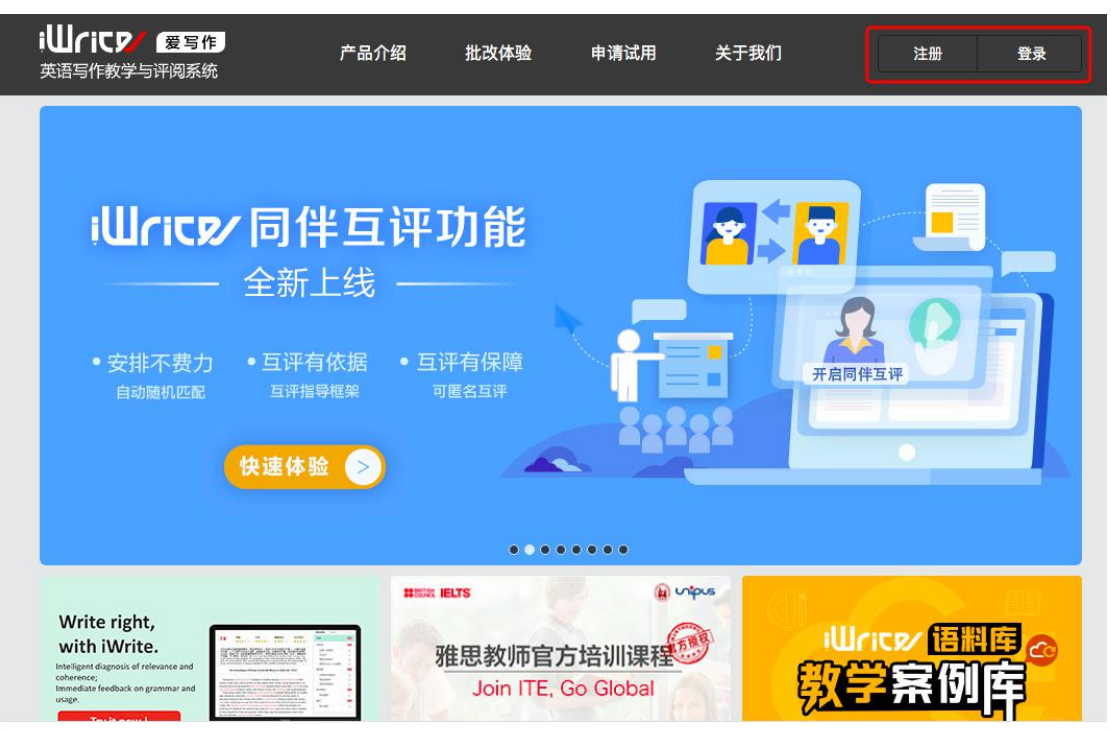

点击上图右上角的"注册",页面将跳转至注册页面。注册完成后,您即可使用 Unipus 账号登录 iWrite。

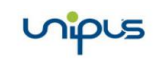

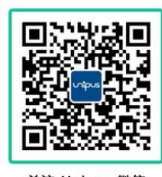

关注 Unipus 微信,<br>资源资讯尽在掌握。

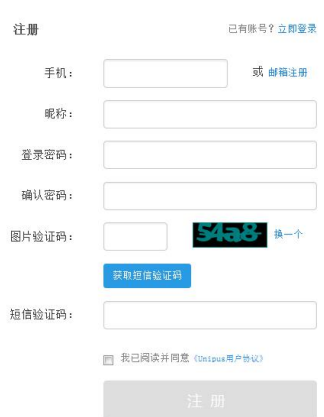

注册成为unipus用户, 畅享最专业的外语学习服务!

## <span id="page-3-1"></span><span id="page-3-0"></span>二、登录

点击上图右上角的"登录",页面将跳转至登录页面,输入 Unipus 账号后,点击"登 录"即可进入 iWrite 系统。

### **1.** 完善个人信息

首次登录时,系统会提示您完善个人信息。请将身份选择为"学生"、并依次填写"姓 名、学号、学校"信息,提交后即可进入 iWrite 系统。

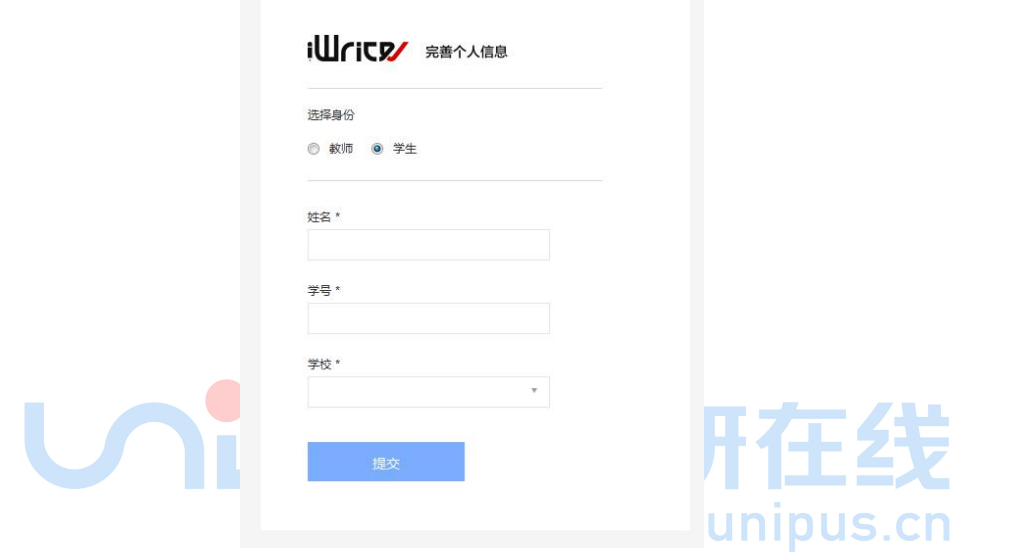

#### **2. iWrite** 使用说明指引页

完善个人信息后,系统会对 iWrite 3.0 的功能进行指引说明, 您只需点击下一步完成指 引即可。

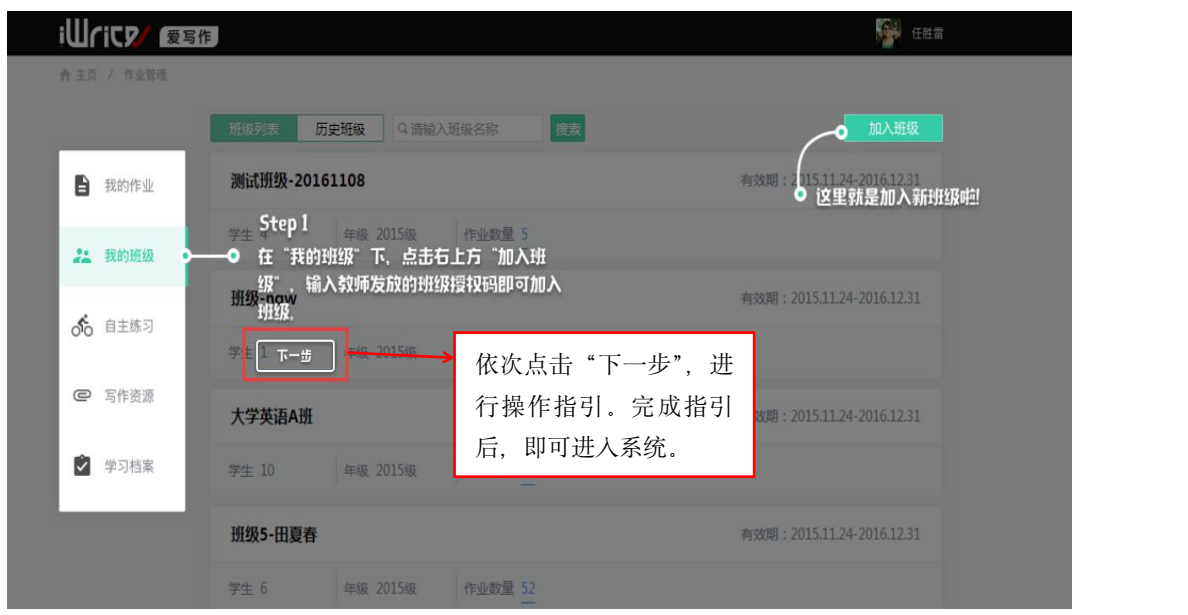

## <span id="page-4-0"></span>**3.** 个人信息修改

初次登录后,如需修改个人信息,将鼠标移至右上角头像及姓名处,点击即可进入个人 空间。点击"修改资料"即可对姓名进行修改。

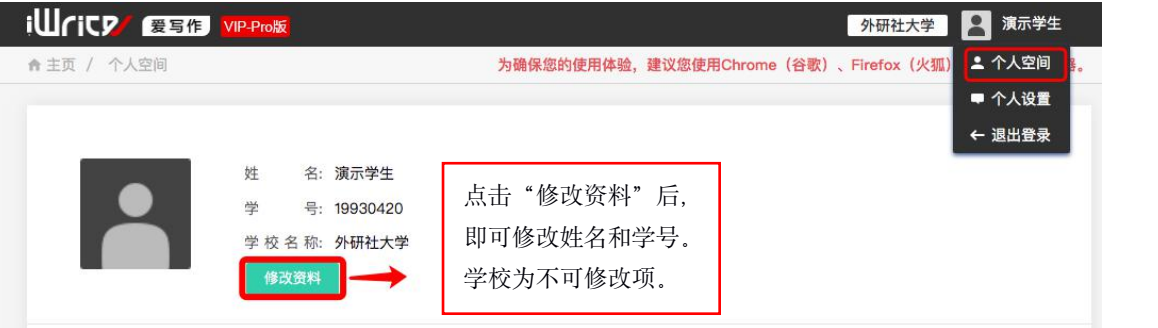

#### **4.** 修改或忘记密码

若您在使用过程中需要修改密码,可将鼠标移至右上角头像及姓名处,点击"个人设置" 即可进入修改密码页面。填写完各项信息并保存后,即成功修改密码。

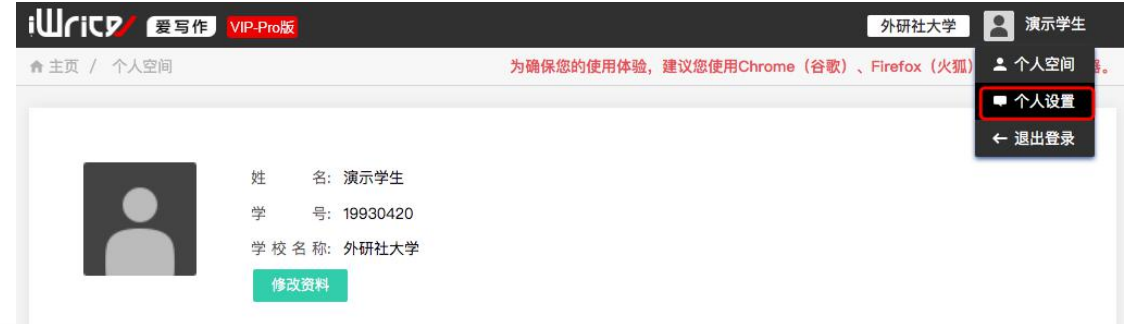

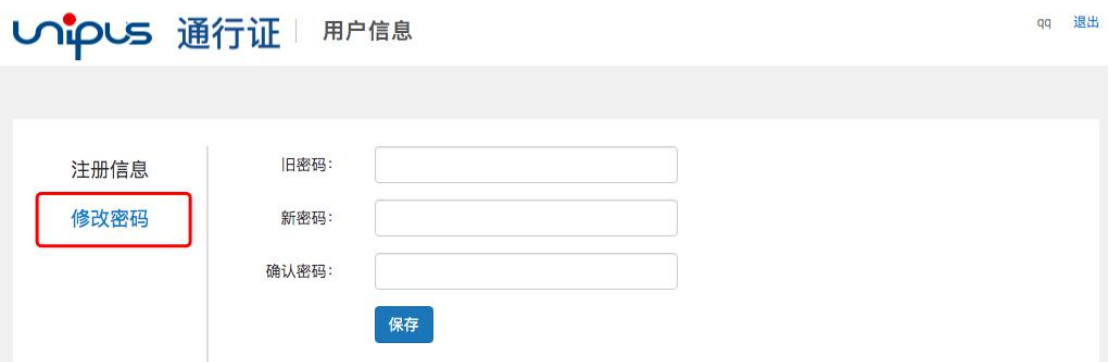

若您在使用过程中遗忘了密码,可在登录页点击"忘记密码"。填写完相关信息并验证 成功后, 即可重置密码。

<span id="page-5-1"></span><span id="page-5-0"></span>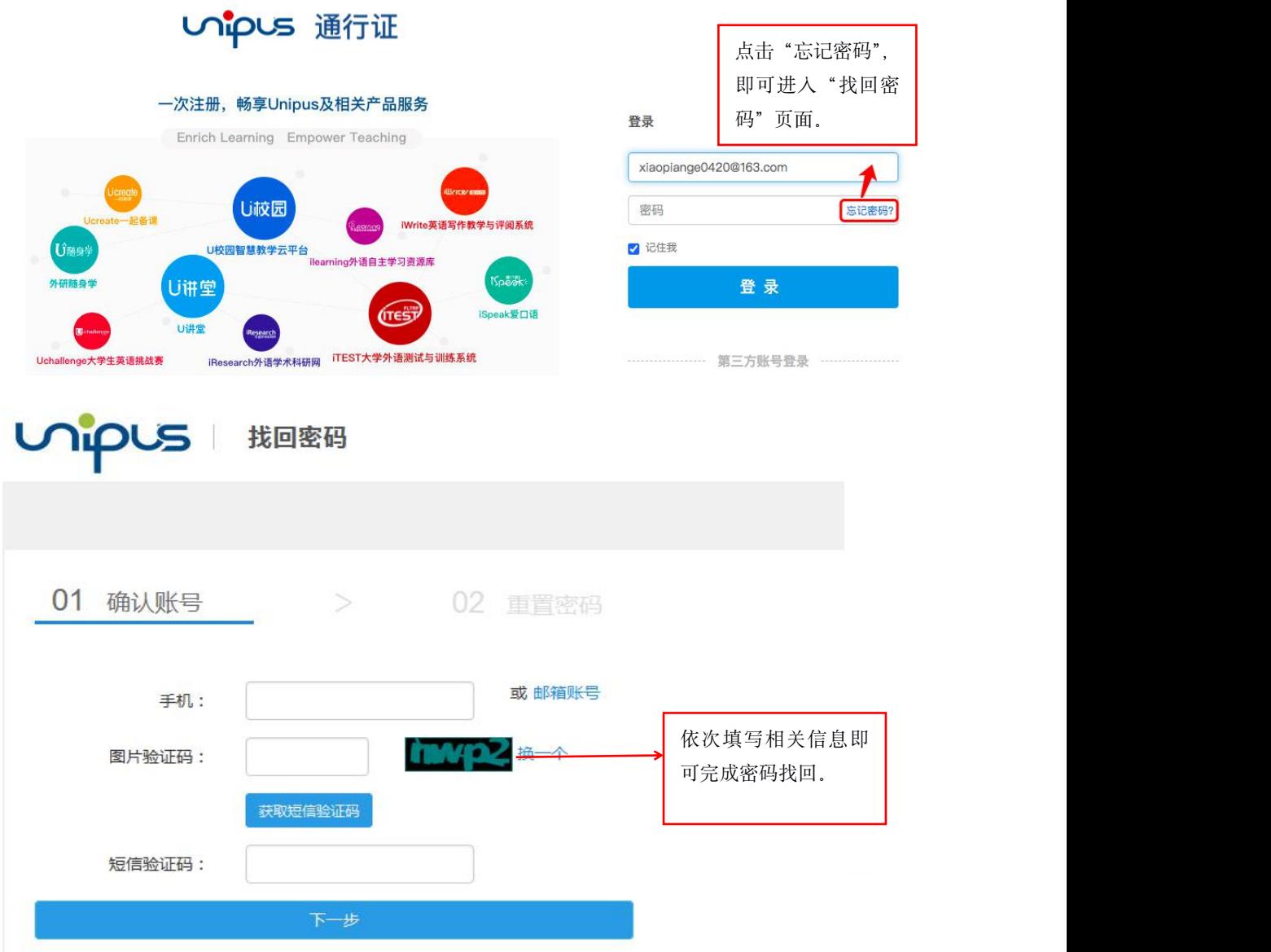

## 三、我的班级

点击左侧导航栏中的"我的班级",即进入班级相关的功能模块。

#### **1.** 加入班级

点击界面右上方的"加入班级",在输入框输入班级授权码(班级授权码需从任课老师 处获取),输入后点击搜索,该班级即会显示,点击"加入班级",弹出框自动关闭,完成加 入班级。

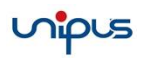

<span id="page-6-0"></span>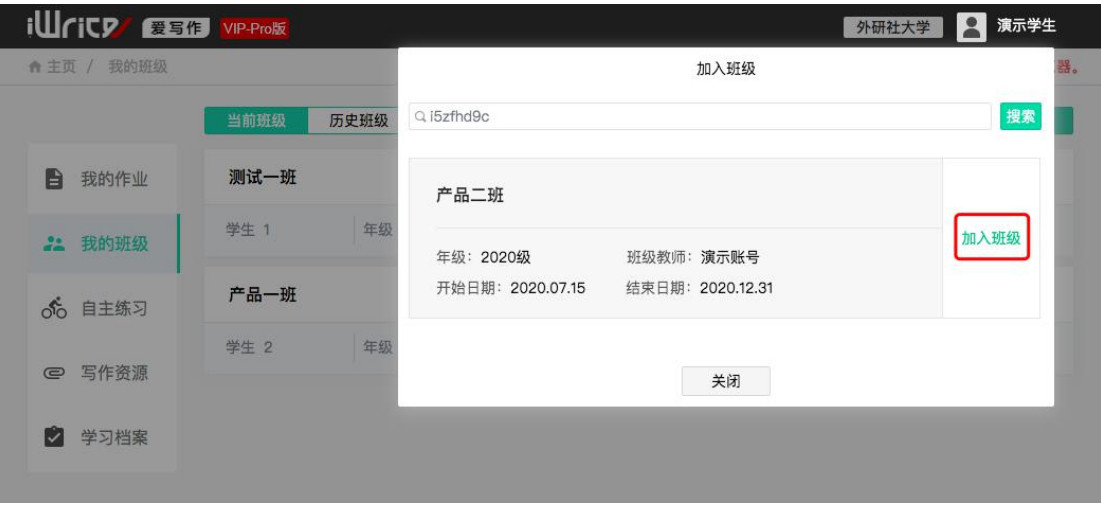

## **2.** 查看班级详情

点击班级名称,学生即可查看班级成员的姓名、年级、作业数、完成数等信息。同时, 也可以通过学生姓名进行搜索。

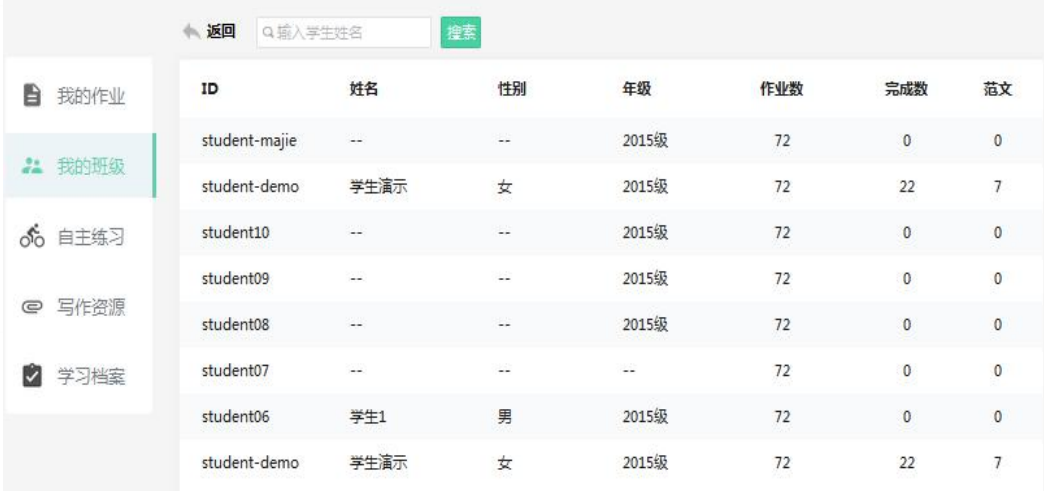

#### **3.** 查看历史班级

点击左上方的"历史班级",即可查看已经退出或过期的班级。

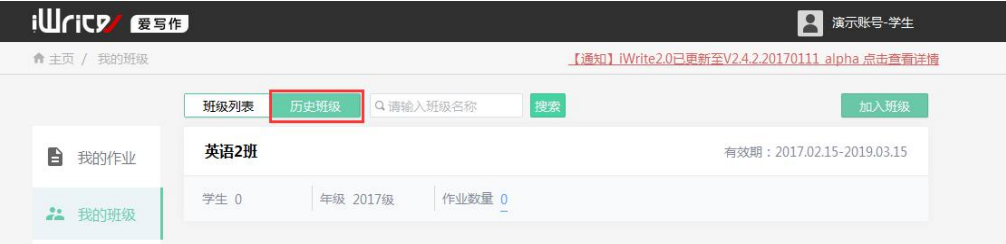

## <span id="page-7-1"></span><span id="page-7-0"></span>四、我的作业

#### **1.** 查看作业列表

学生登录后进入首页,即"我的作业"页面,学生可在此查看自己的作业列表,作业列 表中记录了每个作业的详细信息。作业列表中包含两种作文类型:日常写作和续写任务。续 写任务会以"(续写)"形式区分于日常作业。

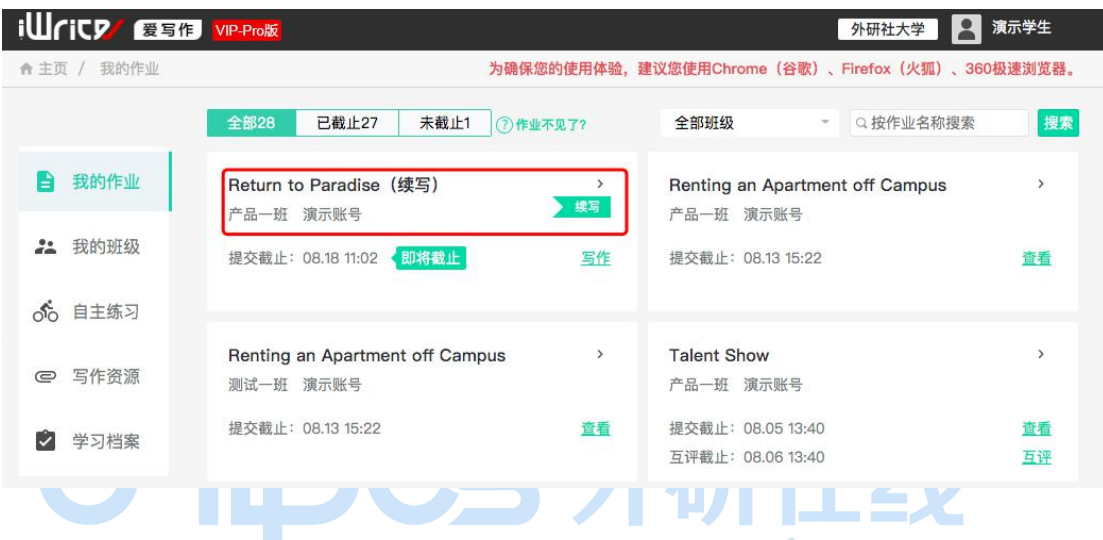

学生可根据作业"已截止"与"未截止"的状态,以及班级名称、作业名称进行筛选查

**看。**

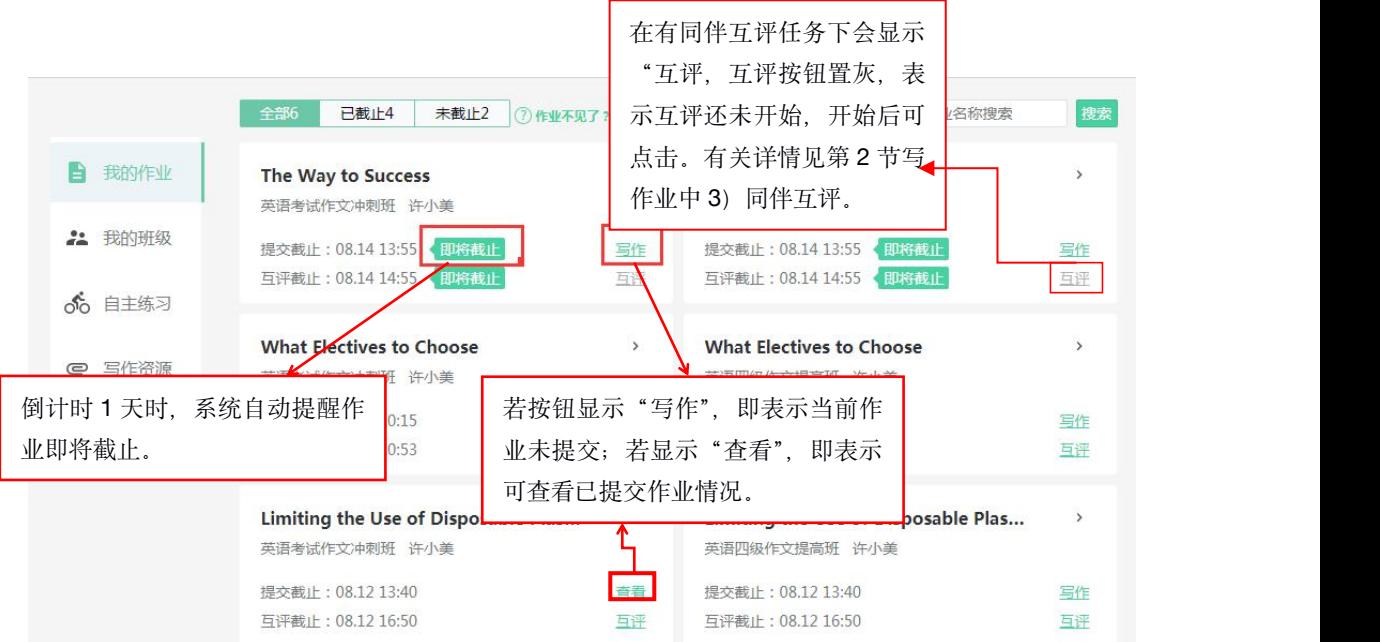

## <span id="page-8-0"></span>**2. 1** 写作业 **–** 日常作业

## **1**)新作业写作

点击"我的作业"中标有 New 的作业,进入写作页面。页面上方可查看作业标题、指 令、时限、字数、总分等基本信息,同时可下载教师上传的相关资源。

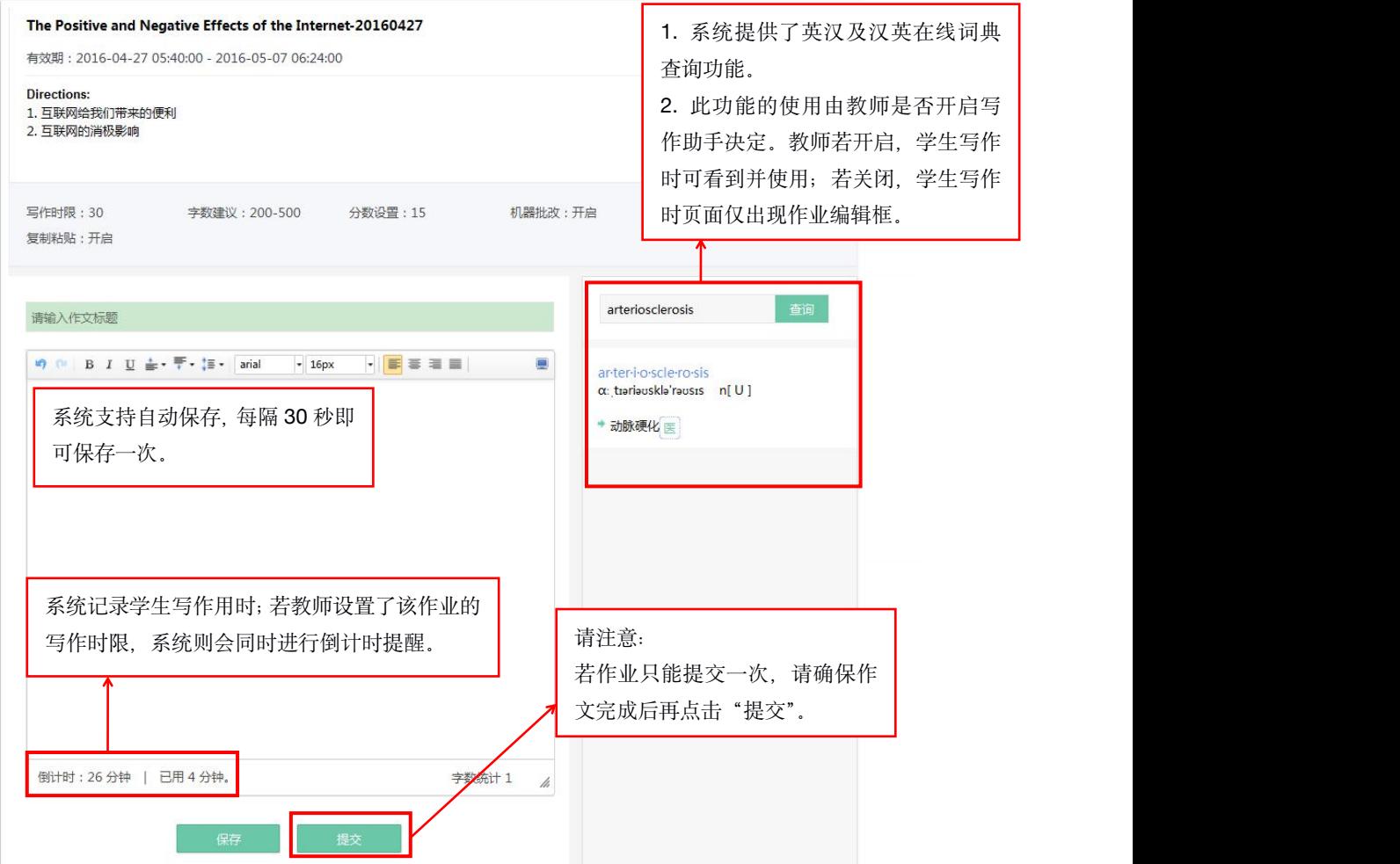

#### **2**)继续写作

当作业未提交、继续之前的写作,或进行多版本写作时,可点击"我的作业"中的作业 名称,进入作业详情页。点击作业列表中的"修改完善"按钮,并选中需要修改的作文版本, 即可继续未完成的作文;如存在尚未提交的作文,点击"继续完成",即可在原有作文上继 续写作。

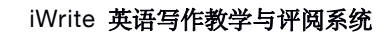

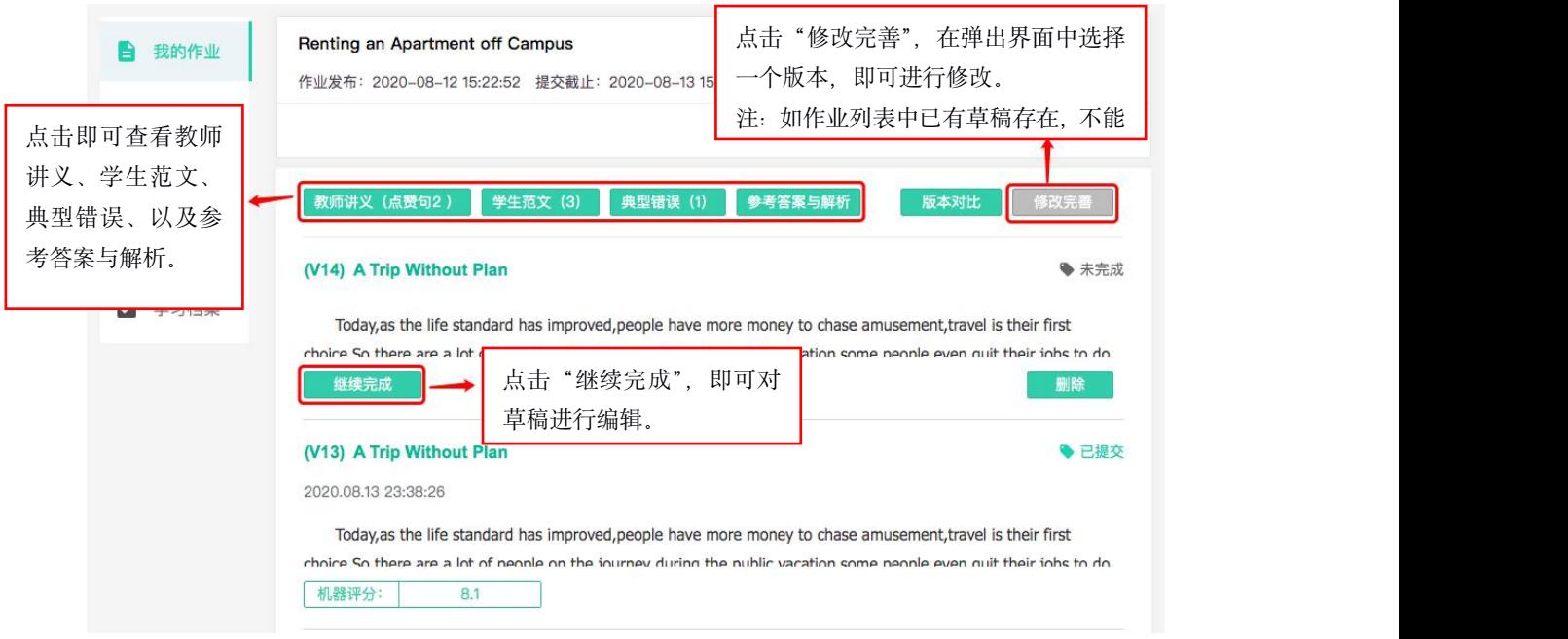

#### **3**)同伴互评

<span id="page-9-0"></span>unipus

同伴互评是一种同学间相互评阅作文的方式,旨在促进同学相互学习,共同进步。互评 结果不影响分数,但教师可查看学生互评内容。 2002年 7月11日 7月1

教师发布作业时开启同伴互评功能,系统默认在作业提交截止时间开始互评,将自动为 已提交作文的学生在班级内部随机一对一分配互评任务。系统仅选用截止日期前最新提交的 作文版本进行分配,若有多人逾期提交,教师可手动触发随机分配,但不影响已经分配的同 学;若仅有一人逾期提交,则无法参与互评,因此请尽量按时提交作业!

以下为同伴互评功能具体操作说明。

首先,在作业列表中点击互评键进入互评。

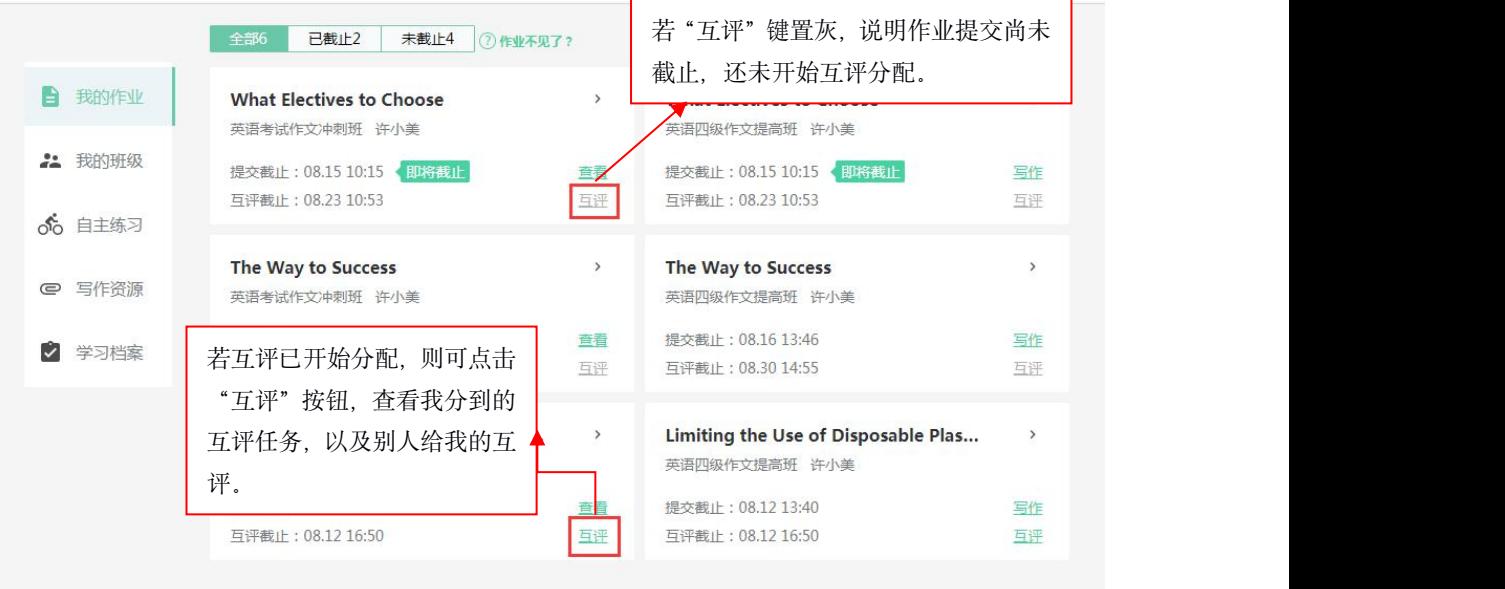

若逾期提交作业,则不参与互评自动分配,互评开始后,点击"互评",会提示作业未 提交,此时需先提交作业,等待老师手动分配互评任务。

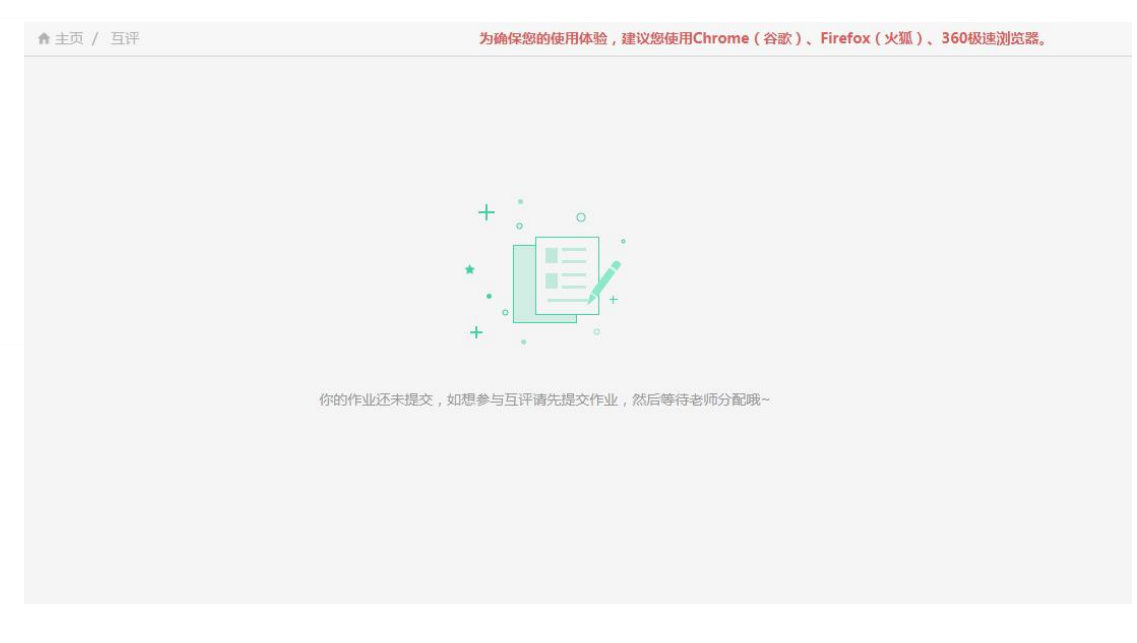

若已按时提交作业,点击"互评"即可进入互评页面。

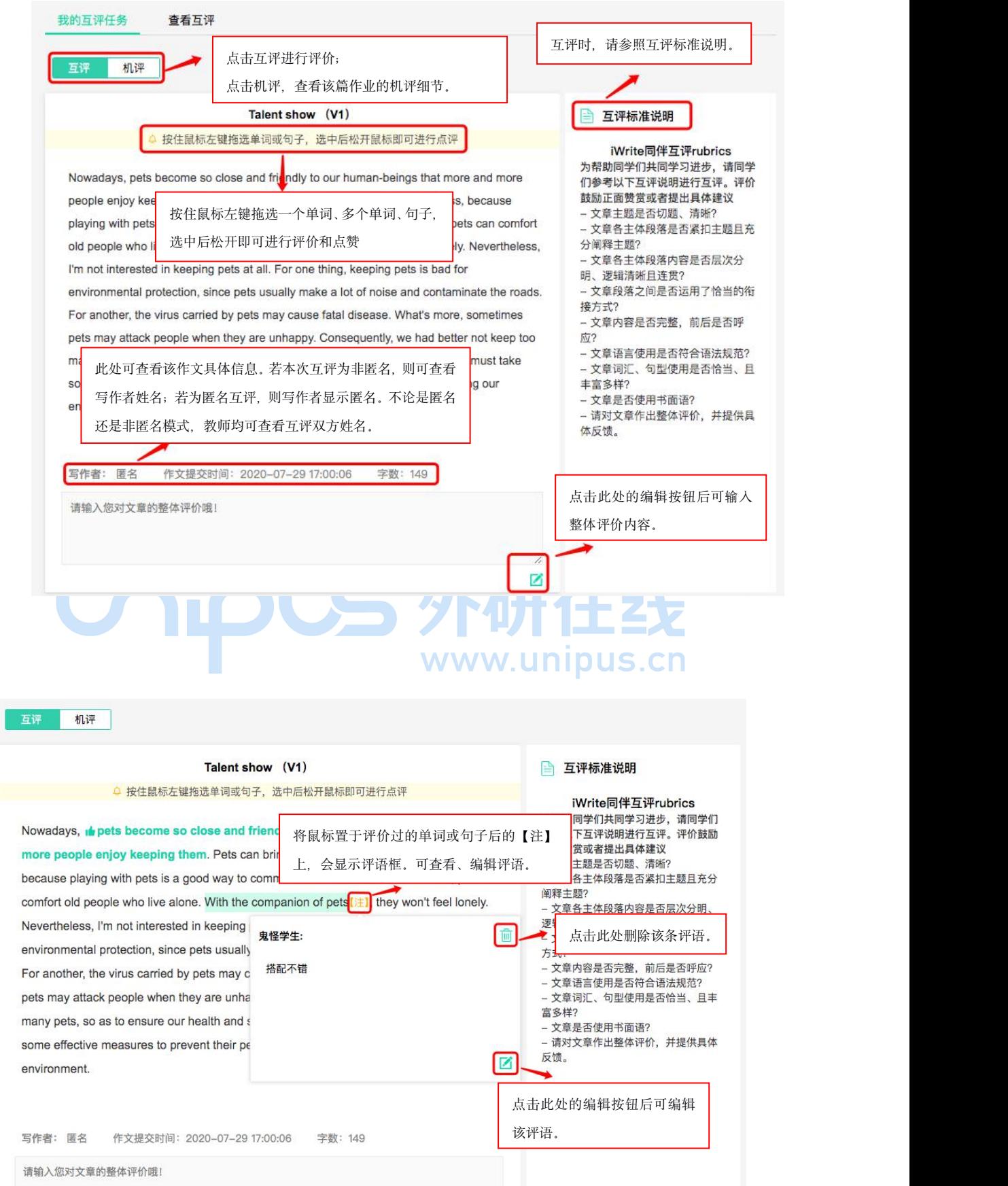

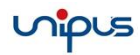

## 编辑完整体评价后,下拉页面可查看分句点评。

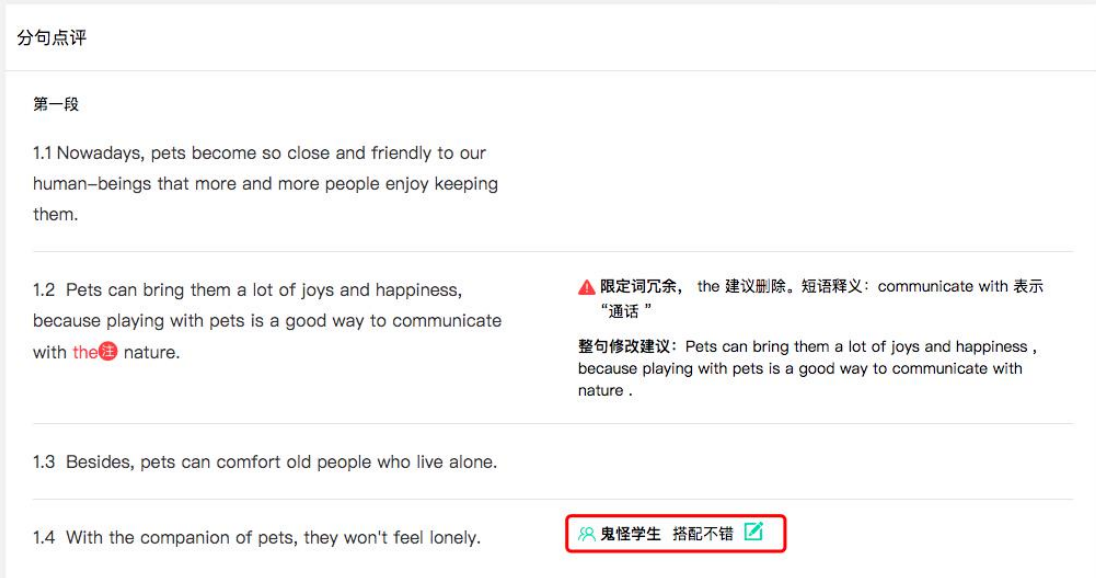

点击机评可查看该篇作文的机评结果,下拉页面,可查看机评与互评的分句点评。机评 页面评分等详情参见第3小节查看批改详情中1)查看自动批改详情。

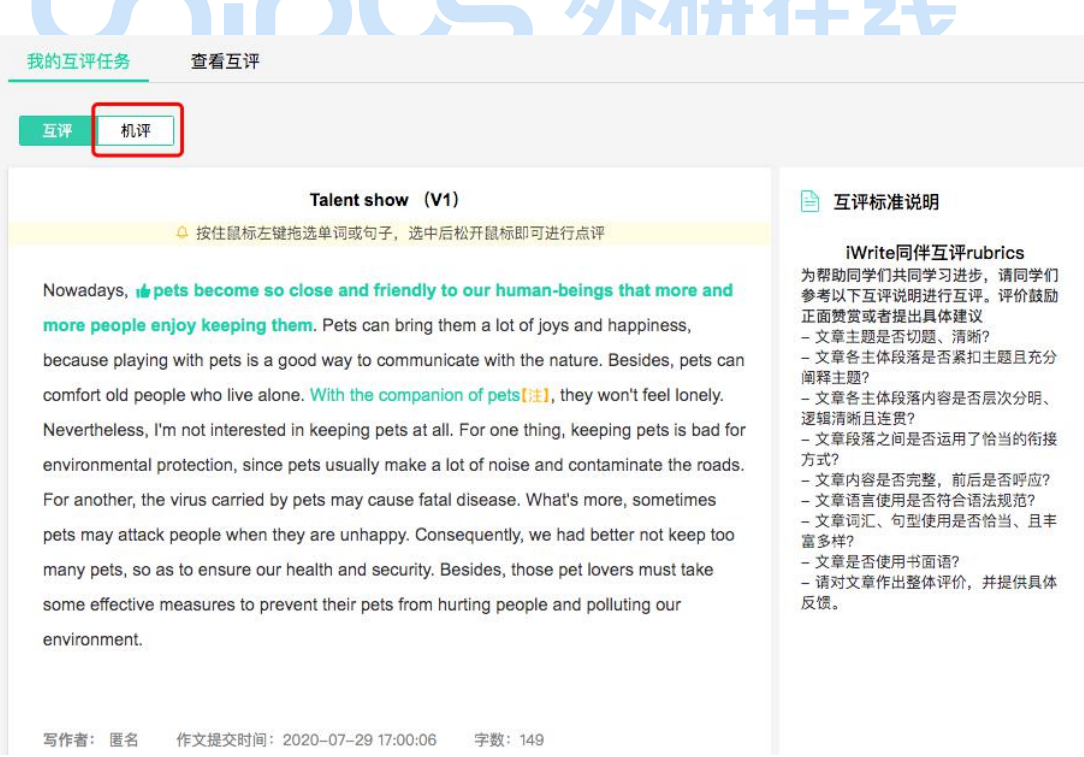

若点击"查看互评"后,显示如下页面,则表示互评伙伴尚未评价过你的作业。

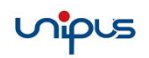

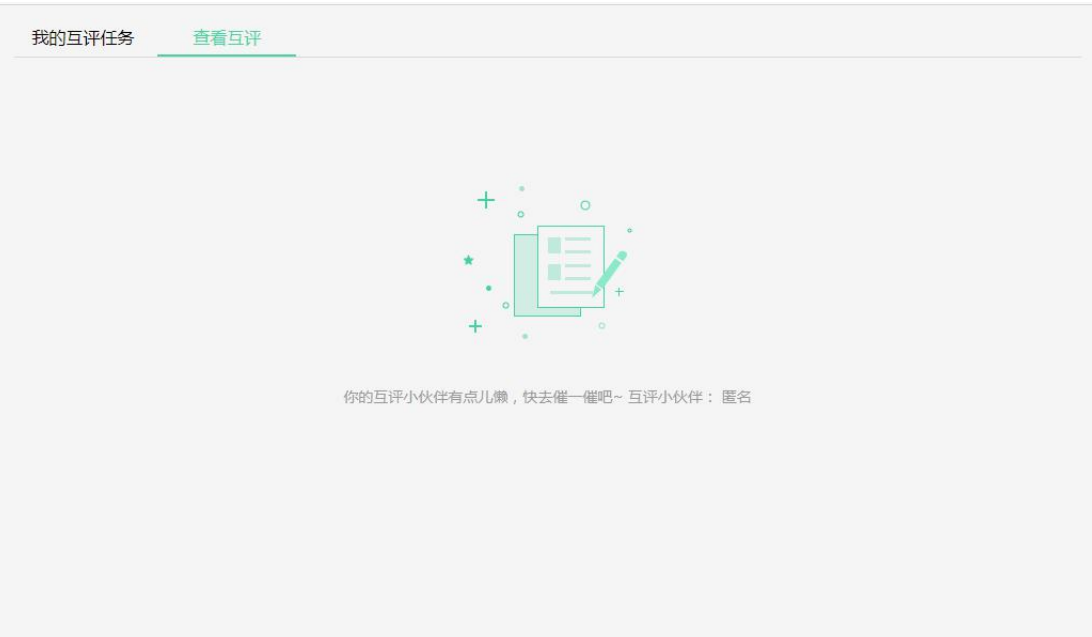

若互评伙伴已完成互评,点击"查看互评"可查看同学对自己作业的评价详情。

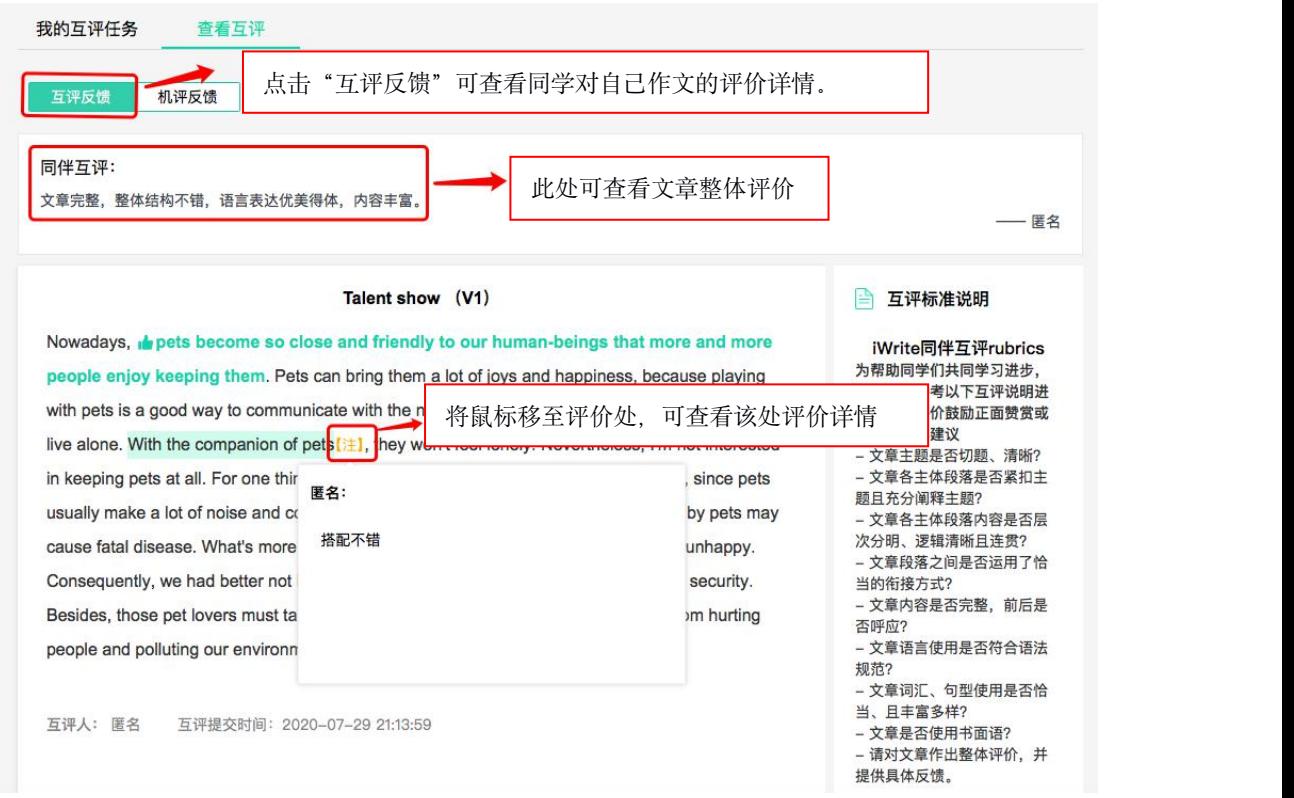

也可下拉查看分句评价,并点击直接根据互评、机评反馈修改每句内容。

![](_page_14_Picture_41.jpeg)

![](_page_14_Picture_42.jpeg)

## 修改完毕后可点击"生成草稿"。

![](_page_14_Figure_4.jpeg)

点击生成草稿后会弹出编辑框,编辑完成后点击提交,即可提交最新版作业。

![](_page_15_Picture_0.jpeg)

![](_page_15_Figure_2.jpeg)

![](_page_15_Figure_3.jpeg)

![](_page_15_Figure_4.jpeg)

**The Contract of the Contract of the Contract of the Contract of the Contract of the Contract of the Contract o** 

<span id="page-16-0"></span>下拉页面也查看分句评价,并直接修改优化,操作流程与查看互评中的"同伴互评"页 面一致。

![](_page_16_Picture_42.jpeg)

## **4**)查看教师讲义、典型错误和范文

若教师在批改作业时,对此作业下任意学生的作文进行了点赞,系统就会自动生成教师 讲义,点击页面左上方的"教师讲义(点赞句)",即可查看。点击教师讲义页面右上方的"下 载",可以将讲义下载保存到本地。

![](_page_16_Picture_43.jpeg)

<span id="page-17-0"></span>若教师在批改作业时,将此作文下任意学生的作文设为了示例,系统就会自动生成"范 文",点击即可进入范文页查看教师评语、范文内容以及机器和教师的批改痕迹。

![](_page_17_Picture_49.jpeg)

**Additional Additional Additional Additional Additional Additional Additional Addi**  $\blacksquare$ 若教师在批改过程中, 将某个错误加入了典型错误, 作业详情页面便会自动生成"典型 错误"按钮,点击即可进入教师讲义页面进行查看。下载功能同"点赞句"。 Cn

![](_page_17_Picture_50.jpeg)

### **5**)查看参考答案与解析

学生可点击"参考答案与解析"按钮查看相关内容。学生可在提交后查看,或在作业截 止时间后,具体时间由教师设置。

![](_page_18_Picture_1.jpeg)

<span id="page-18-0"></span>![](_page_18_Picture_40.jpeg)

## **6**)多版本对比

点击作业列表中的"版本对比",页面弹出版本列表,勾选任意两个需要对比的作业版 本,点击"开始对比",即可实现多版本的对比查看。

![](_page_18_Picture_41.jpeg)

#### <span id="page-19-0"></span>**2.2** 写作业 **–** 续写任务

点击带有"续写"标识的作文题目,进入续写任务。续写任务中的保存、提交均与日常 写作一致,可参考 2.1.2) 部分。

续写任务分为三个步骤:

#### **1**)阅读部分

在进行续写前,学生需进行阅读,并完成阅读理解题目。在阅读时,系统会针对阅读进 行计时。点击"下一步",即可进入阅读理解部分完成题目。

![](_page_19_Picture_96.jpeg)

阅读理解部分为 True or False 题型。在学生完成作答、并点击 check 后,系统会反馈 成绩,并提示学生是否理解阅读材料。

![](_page_19_Picture_97.jpeg)

⇥

占击 T 或 F 法择正确答案

会给出相应的反馈。

### <span id="page-20-0"></span>3) 续写部分

进入续写界面,学生可在左侧查看阅读材料,帮助续写。完成续写后,点击"提交"即

写作。

![](_page_20_Picture_5.jpeg)

当作业详情中显示的是"机器评分"时,将鼠标移至作文题目,将鼠标移至作文题目或 其下显示的内容区域,点击后即可查看系统自动批改详情。

![](_page_20_Picture_85.jpeg)

自动批改详情包括作文的整体分数、语言、内容、篇章结构及技术规范四个维度的星级评定 以及综合评语。

![](_page_21_Picture_23.jpeg)

鼠标移入底部带有蓝色下划线的单词处,即可查看推荐的近义替换词

![](_page_22_Picture_0.jpeg)

![](_page_22_Picture_58.jpeg)

点击"内容"栏,可查看切题度与连贯性的比重

![](_page_22_Figure_4.jpeg)

查看完文章整体点评后,下拉页面可看到分句点评。

![](_page_22_Picture_59.jpeg)

#### <span id="page-23-1"></span><span id="page-23-0"></span>**2**)查看教师批改详情

当作业详情中显示的是"教师评分"时,将鼠标移至作文题目上或其下的内容区域,点 击后即可查看教师批改详情。批改详情页的具体操作与自动批改相同。

![](_page_23_Picture_83.jpeg)

## 五、自主练习

点击左侧导航栏中的"自主练习",即进入自主练习模块。

**1.** 自由写作

点击页面上方"自由写作",进入自由写作页面。自由写作的操作与写作业相同,可参 考"三、我的作业之 2. 写作业"。

![](_page_23_Picture_84.jpeg)

注: 1. 此页面"来源"列标明"自由写作"或"题库练习"。

2. 此页面"练习日期"列以该练习下第一版本作文的提交日期为准

3. "最新评分"即该练习下最新版本的作文机评分, 若只有一版作文, 显示第一版作 文机评分。

4.此页面作业排序以每个练习下第一版本作文提交时间降序排列,第一行为第一版本提

22

#### <span id="page-24-0"></span>交时间最晚的作文

5. 操作栏点击"查看"进入作文详情页。版本对比、新写一篇逻辑同"2.1 写作业"。 点击"在此基础上修改"进入"修改完善"逻辑。

![](_page_24_Picture_71.jpeg)

## **2.** 题库写作

![](_page_24_Picture_72.jpeg)

点击页面右上方的"题库选题",即可进入 iWrite 题库选题并进行写作。

#### **3.** 查看练习记录

学生可在"自主练习"页面查看自由练习的记录,包括每个题目的练习次数、最新评分。 点击作文标题,可查看该练习各个版本的批改及分数详情。

<span id="page-25-1"></span><span id="page-25-0"></span>![](_page_25_Picture_46.jpeg)

学生在资源管理页面可查看外研社提供的写作资源及本校师生上传的写作资源。资源可 根据资源名称进行搜索筛选。点击资源后方的"下载"按钮, 即可将写作资源下载到本地。

![](_page_25_Picture_47.jpeg)

#### **2.** 添加资源

点击右上方的"添加资源",即弹出添加资源的界面。学生可以在此输入资源名称、资源 简介,并为资源添加相应的标签,继而选择文件开始上传,点击"提交",即添加成功。

![](_page_26_Picture_1.jpeg)

<span id="page-26-1"></span><span id="page-26-0"></span>![](_page_26_Picture_94.jpeg)

## 七、学习档案

点击左侧导航栏中的"学习档案",即可查看成绩等相关数据。

### **1.** 查看成绩

进入学习档案页面后,系统默认呈现该学生在全部班级中所有作业的成绩,包括平均分、 排名,总体成绩以及语言、内容、篇章结构与技术规范四个维度的分项成绩。学生可根据班 级及作业对成绩进行筛选查看。

![](_page_26_Figure_7.jpeg)

注: 1. 平均分: 该作业所有版本平均得分, 所有分制均转为百分制。有师评分, 显示 最新师评分且转换为百分制。

## <span id="page-27-0"></span>**2.** 查看错误类型统计

点击右上方的"错误类型统计"按钮,学生可查看错误类型统计信息,包括学生姓名、 班级、错误类型及来源作业。

![](_page_27_Figure_4.jpeg)

![](_page_27_Picture_58.jpeg)

![](_page_27_Picture_59.jpeg)

学生可以选择"词汇统计"、"词汇难度"、"句子分析"和"可读性"进行分类查看。点

击右上方的"生成曲线图",即可查看可视化数据。

![](_page_28_Picture_3.jpeg)